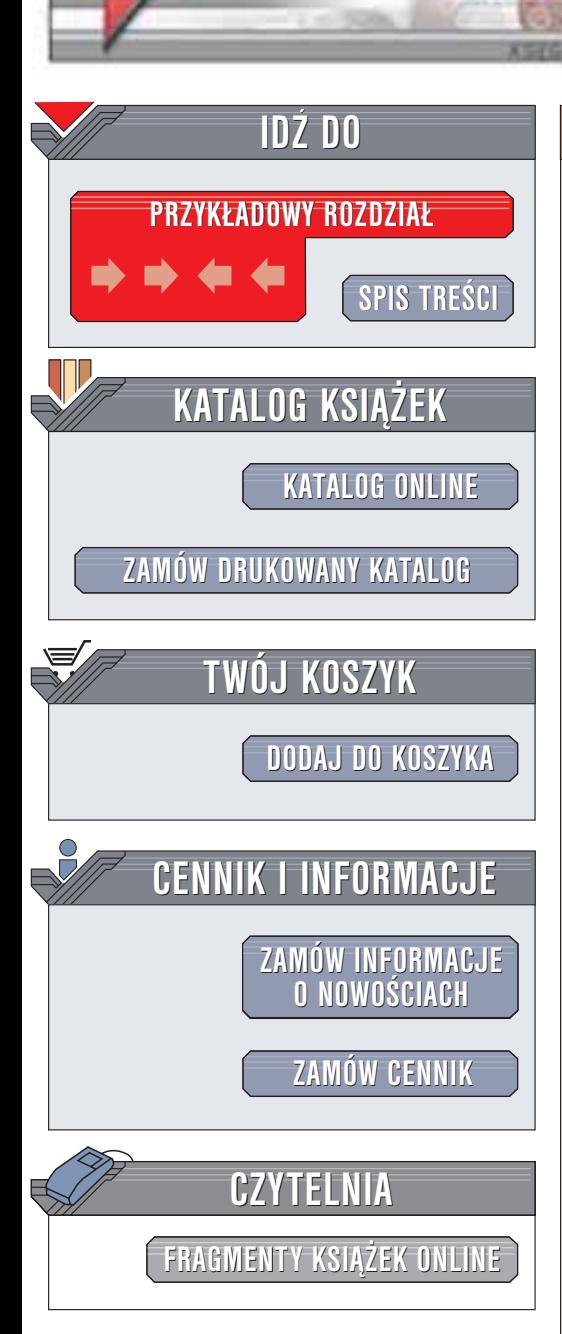

Wydawnictwo Helion ul. Chopina 6 44-100 Gliwice tel. (32)230-98-63 e-mail: [helion@helion.pl](mailto:helion@helion.pl)

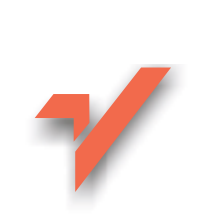

### Red Hat Linux 9. Æwiczenia praktyczne

Autor: Piotr Czarny ISBN: 83-7361-200-9 Format: B5, stron: 116

helion. $\nu l$ 

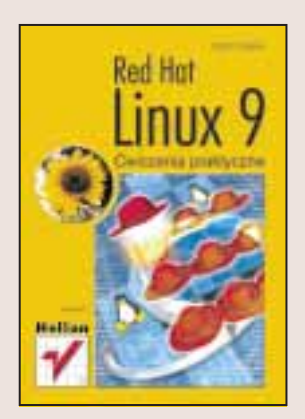

Linux już od dłuższego czasu, jest ciekawą propozycją nie tylko dla administratorów sieci i programistów, ale także dla zwykłych użytkowników. Kolejne dystrybucje tego niezawodnego, stabilnego i co ważne – darmowego systemu operacyjnego są coraz prostsze w obsłudze. Opinia o Linuksie jako systemie trudnym do zainstalowania i skonfigurowania nie ma obecnie ¿adnych podstaw.

Red Hat Linux to jedna z najpopularniejszych dystrybucji tego systemu operacyjnego, odpowiednia zarówno dla początkujących, jak i dla zaawansowanych użytkowników. Książka przeznaczona jest dla tych pierwszych. Krok po kroku, ćwiczenie po ćwiczeniu, przedstawia bogate możliwości najnowszej, dziewiątej odsłony RedHata. Nie musisz być komputerowym guru, by skorzystać z potencjału Linuksa. Wystarczy odrobina dobrych chęci, komputer (niekoniecznie najmocniejszy) i ta książka.

Dowiesz siê:

- Skad zdobyć i jak zainstalować system RedHat Linux 9
- Jak pracować w graficznym środowisku GNOME
- Jak korzystać ze stacji dyskietek, dysków twardych i napędów CD
- W jaki sposób połaczyć się z Internetem, przegladać strony WWW i wysyłać e-maile
- Jak drukować w systemie Linux
- Jak radzić sobie z edycją tekstu i obliczeniami
- W jaki sposób instalować nowe aplikacje

# **Spis treści**

<span id="page-1-0"></span>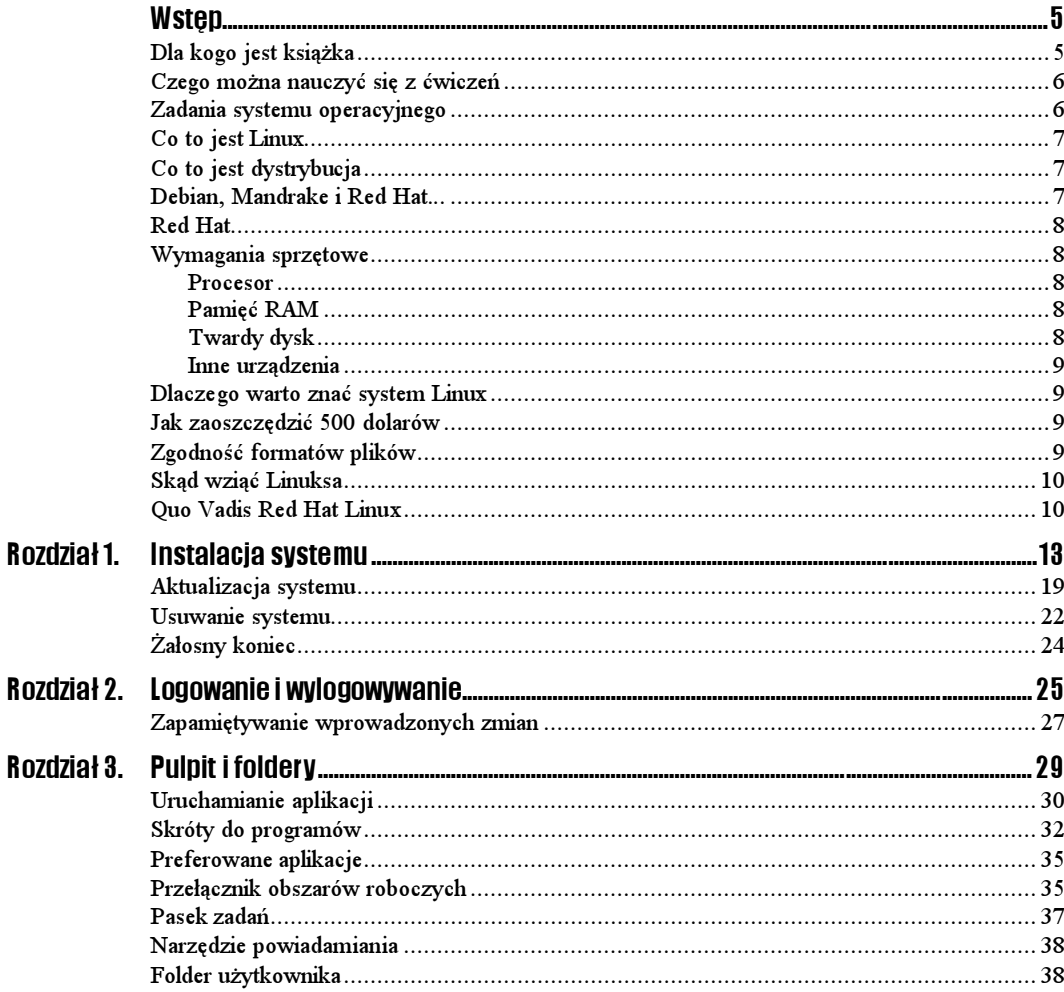

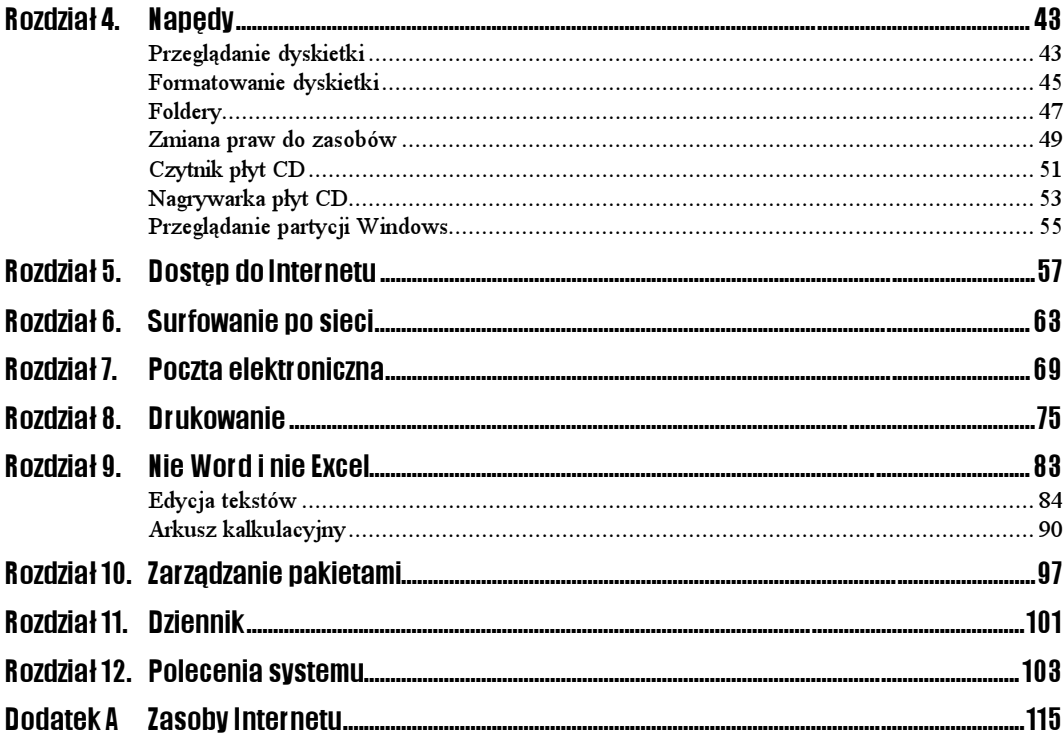

## <span id="page-3-0"></span>Rozdział 6. Surfowanie po sieci

Wraz z systemem Linux instalowana jest również przeglądarka internetowa o nazwie Mozilla. Przypadnie ona do gustu osobom, które używały programu Netscape.

 $6$ wiczenie 6.1.  $\rightarrow$   $\sqrt{2}$ 

Uruchom program Mozilla.

Pierwszy sposób wykonania:

1. Kliknij widoczną na panelu ikonę Web Browser (rysunek 6.1).

Rysunek 6.1.

Ikona przeglądarki stron Web

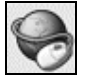

Drugi sposób wykonania:

1. Wybierz polecenia: menu GNOME/Internet/Web Browser.

Niezależnie od wybranego sposobu uruchomienia na ekranie wyświetlone zostanie okno przeglądarki (browser) — rysunek 6.2.

W Internecie brak jest standardu dotyczącego wielkości liter używanych na stronach Web. Zbyt małe znaki mogą być nieczytelne. Można sobie z tym poradzić, korzystając z funkcji powiększenia.

Ćwiczenie 6.2.

Wczytaj stronę Web. Wyświetl tekst w dwukrotnym powiększeniu.

1. Wczytaj stronę Web.

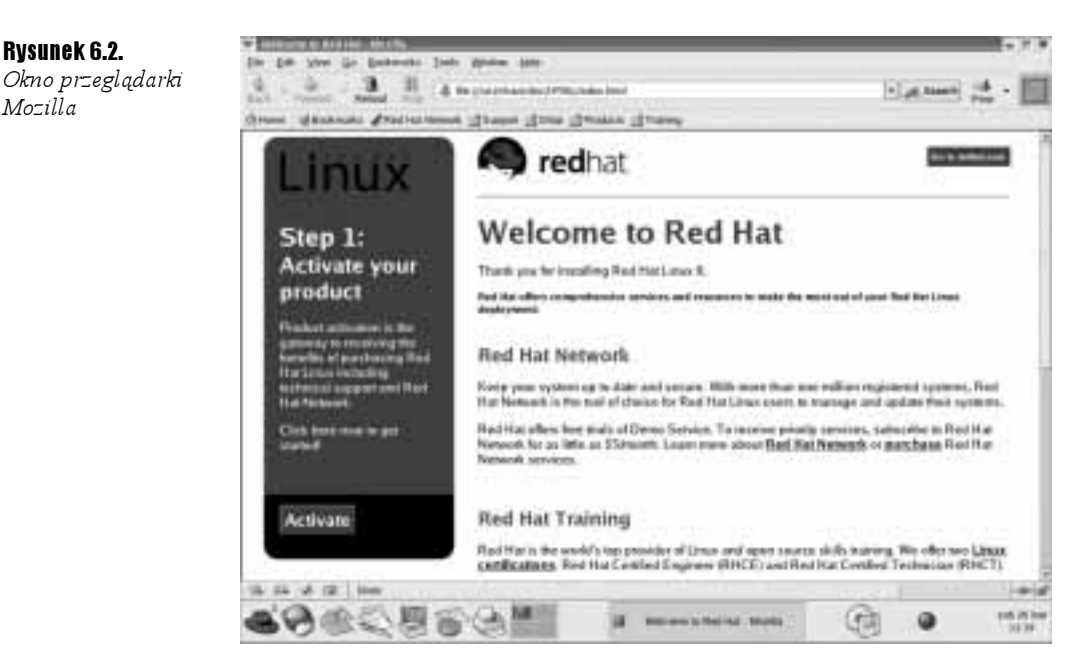

2. Zapoznaj się z jej wyglądem (rysunek 6.3).

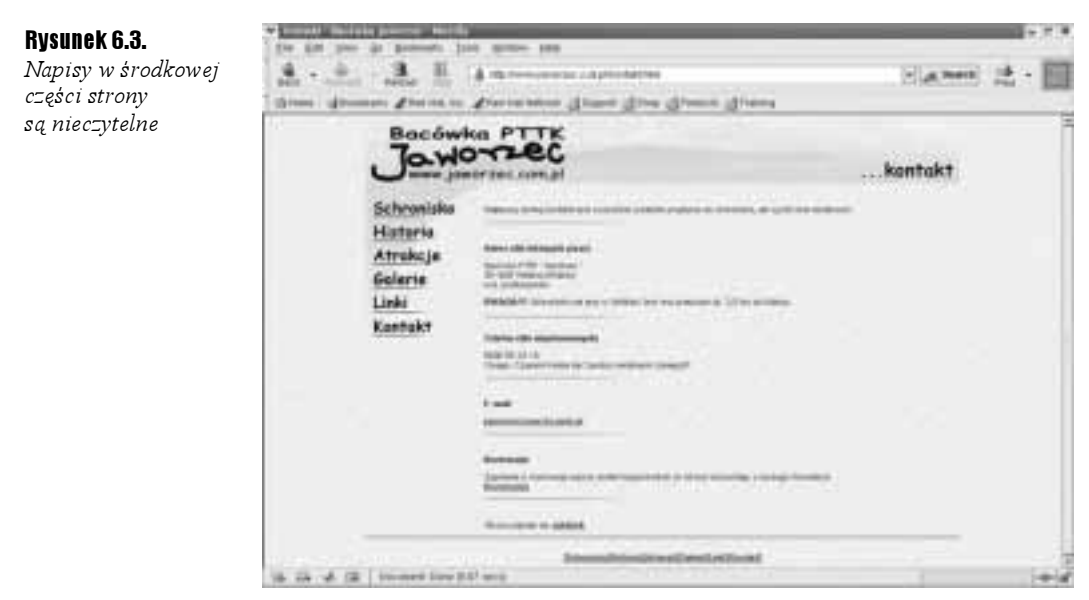

3. Wybierz polecenia: View/Text Zoom/200%.

4. Tekst został powiększony (rysunek 6.4).

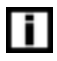

Przy powiększaniu tekstu rozmiar obrazków nie ulega zmianie.

Rysunek 6.2.

Mozilla

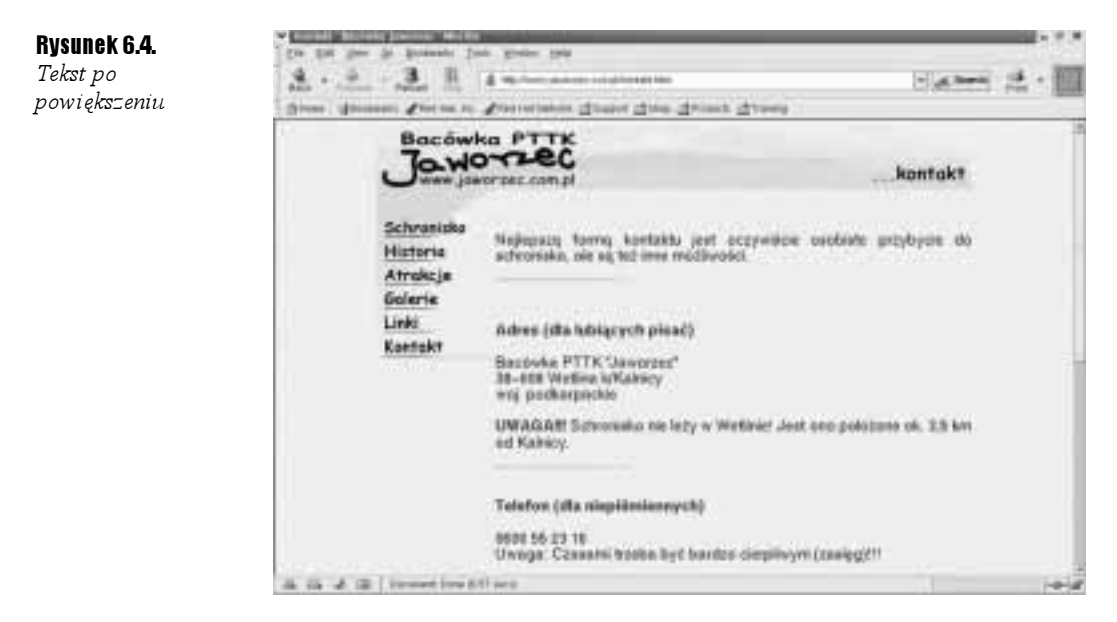

Czy zdarzyło Ci się kiedyś, że strona Web Cię zafascynowała? Czy chciałeś dowiedzieć się, w jaki sposób autor uzyskał taki efekt? W programie Mozilla można obejrzeć kod strony.

### $6$ wiczenie 6.3.  $-40$

Wyświetl kod strony Web.

1. Wczytaj stronę Web.

2. Wybierz polecenia: View/Page Source.

3. W oknie Source of: widoczny będzie kod HTML strony Web (rysunek 6.5).

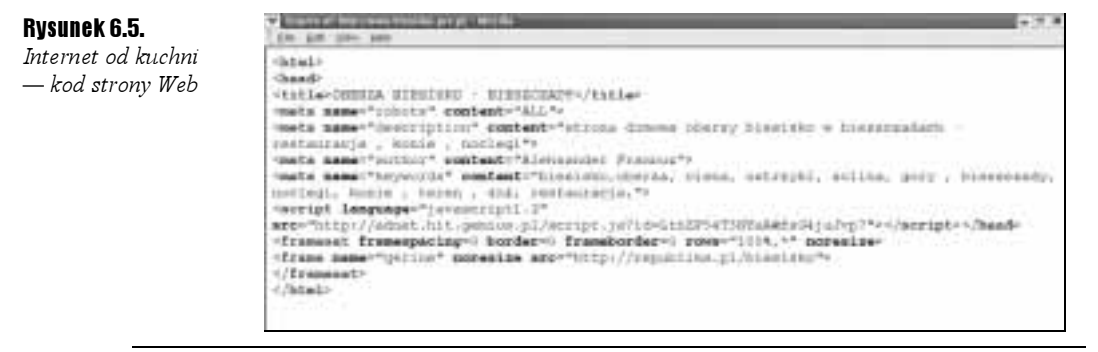

Mozilla wyposażona jest jeszcze w inne narzędzie do poznawania sekretów stron Web.

Ćwiczenie 6.4.

Wyświetl informacje o obrazku widocznym na stronie Web. Zapisz go na twardym dysku komputera.

- 1. Wczytaj stronę Web.
- 2. Kliknij obrazek prawym przyciskiem myszy.
- 3. Z menu podręcznego wybierz polecenie Open Link in New Window.
- 4. Obrazek zostanie wyświetlony w oddzielnym oknie.
- **5.** Wybierz polecenia: View/Page Info.
- 6. Wyświetlone zostanie okno Page Info. Kliknij kartę Media.
- 7. W dolnej części okna Page Info widoczny jest rozmiar obrazka (Size) oraz jego wymiary (Height, Width) — rysunek 6.6.

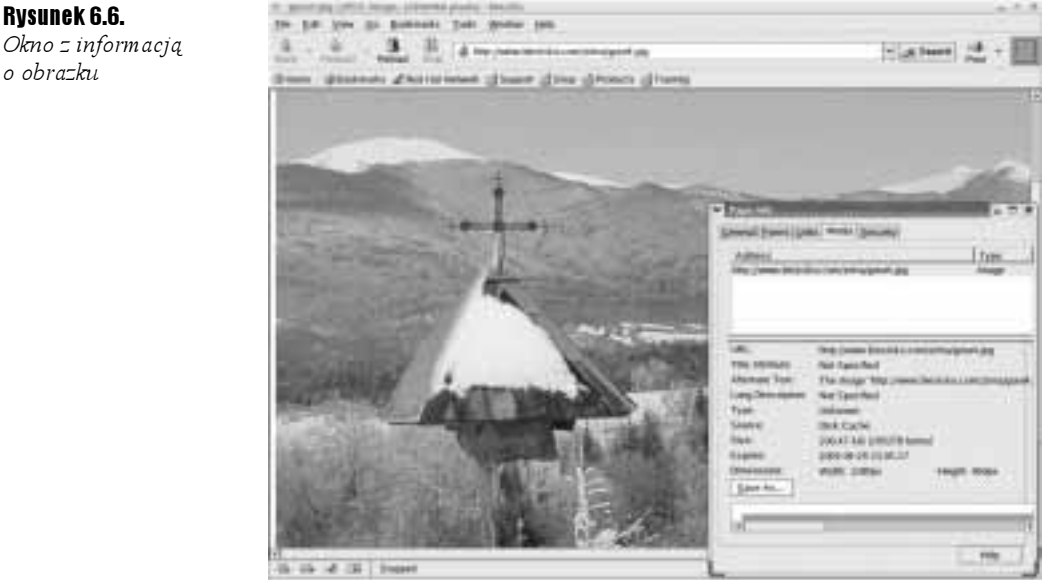

8. Kliknij widoczny w oknie Page Info przycisk Save As.

9. Wyświetlone zostanie okno Save Picture. Kliknij przycisk Save (rysunek 6.7).

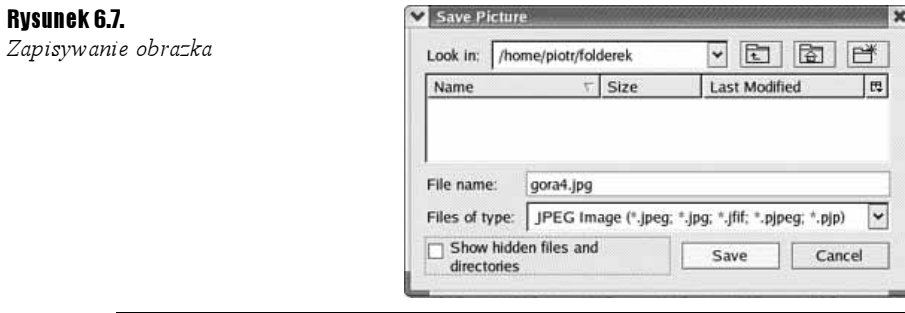

Czasami w Internecie trzeba długo szukać, aby znaleźć potrzebną informację. Jeżeli chcemy, aby adres ciekawej strony Web nie poszedł w zapomnienie, możemy go zapisać. Mozilla wyposażona jest w narzędzie do zapisywania adresów i zarządzania nimi.

Ćwiczenie 6.5.

Utwórz zakładkę do strony Web.

- 1. Załaduj stronę Web.
- 2. Wybierz polecenia: Bookmarks/Bookmark this Page.
- 3. Sprawdzimy, jak wygląda utworzona zakładka. Wybierz polecenie Bookmarks. Nazwa zakładki jest identyczna z tytułem strony.

Ćwiczenie 6.6.

Zmień opis zakładki.

- 1. Wybierz polecenia: Bookmarks/Manage Bookmarks.
- 2. Wyświetlone zostanie okno z listą zakładek. Zaznacz wiersz, który chcesz edytować.
- **3.** Wybierz polecenia: Edit/Properties.
- 4. W polu Name wpisz nowy opis zakładki.
- 5. Kliknij przycisk OK.

Zakładki można zapisać w pliku. Ma on format \*.html. Plik można przesłać jako załącznik do listu lub opublikować w Internecie jako stronę Web.

#### $6$ wiczenie 6.7.  $\longrightarrow$   $6$   $\rightarrow$

Zapisz zakładki w pliku.

- 1. W oknie przeglądarki wybierz polecenia: Bookmarks/Manage Bookmarks.
- 2. Po wyświetleniu okna z listą zakładek wybierz polecenia: Tools/Export.

**3.** Wyświetlone zostanie okno  $Export$  (rysunek 6.8). W polu File name wpisz nazwę pliku.

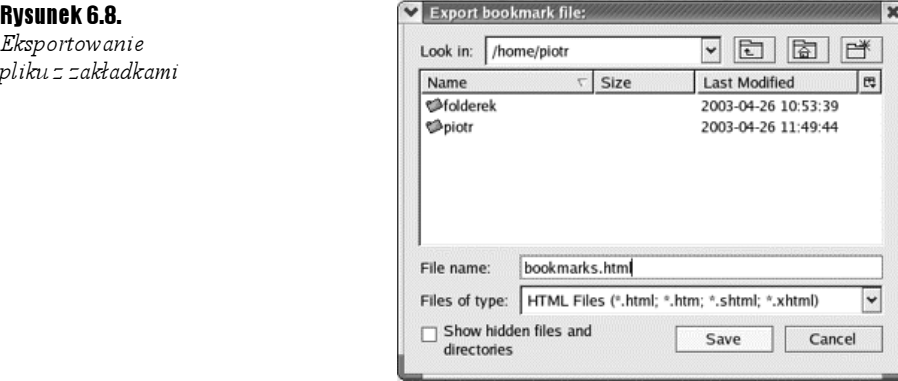

#### 4. Kliknij przycisk Save.

Nie zawsze pamiętamy o utworzeniu zakładki do strony. Na szczęście Mozilla rejestruje odwiedzane strony. Jeśli pamiętamy, kiedy odwiedziliśmy stronę, do której chcemy wrócić, możemy odnaleźć jej adres.

```
Ćwiczenie 6.8.
```
Wyświetl listę stron odwiedzonych dzisiaj.

1. W oknie przeglądarki wybierz polecenia: Go/History.

2. Wyświetlone zostanie okno History (rysunek 6.9). Kliknij w nim pozycję Today.

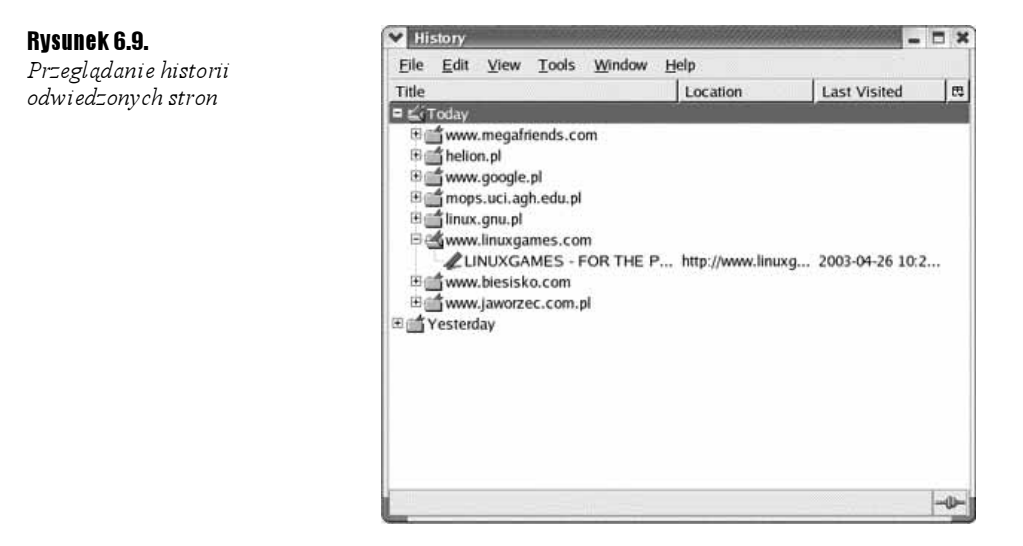

3. Kliknij ikonę plus (+) widoczną przy adresie strony.

4. Dwukrotnie kliknij odsyłacz.

**5.** Załadowana zostanie strona, której adres przechowywany był w folderze okna *History*.